# **Fujitsu Desktop ESPRIMO 取扱説明書**

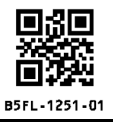

このたびは弊社の製品をご購入いただき、誠にありがとうございます。

本書をご覧になり、本製品を使用する準備をしてください。使用上のご注意は、必ずお読みください。 お使いの機種によっては、添付や搭載されていない機能などについての記載もありますが、あらかじめご了承 ください。

# **はじめに添付品を確認してください**

万一、欠品などがございましたら、ご購入元にご連絡をお願いします。

なお、記載している添付品とは別に、注意書きの紙などが入っている場合があります。添付品および注意書き の紙などは大切に保管してください。

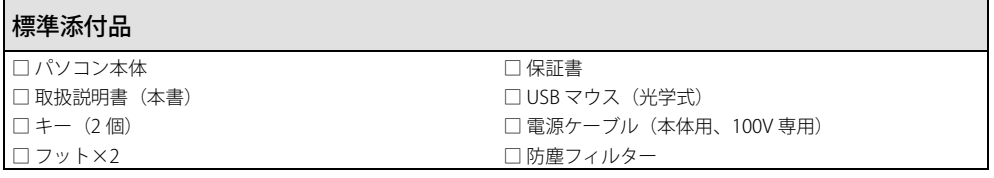

# カスタムメイド添付品(選択された構成により添付されます)

□ リカバリデータディスク □ けんパリデータディスク

□ ドライバーズディスク □ SupportDesk パック Standard24

・リカバリデータディスクを選択した場合

搭載 OS に応じたディスクが添付されます。ディスクが複数枚添付される場合があります。

# **マニュアルについて**

● 取扱説明書 (本書)

パソコンの設置、接続、セットアップまでを説明しています。

● リカバリガイド (本製品の内蔵ストレージに格納)

リカバリデータやドライバーのディスクを作成する方法とリカバリ方法を説明しています。次の手順でご覧になれ ます。

・「スタート」ボタン→「Fujitsu - マニュアル」→「リカバリガイド」の順にクリックします。

- 製品ガイド(機種別編、共通編) 本製品の取り扱い、取り付け、仕様については「機種別編」、アプリ、BIOS、トラブルシューティング、廃棄・リ サイクルについては「共通編」に記載しています。
- 機能別マニュアル カスタムメイドで選択した機能をはじめ、特定の機能について説明しています。

マニュアルは、改善のため変更することがあります。

上記のマニュアルは、インターネットで最新版を公開しています(マニュアルのほか、お使いになるうえでの 注意事項を公開しています)。

<https://www.fmworld.net/biz/fmv/support/fmvmanual/>

#### 安全にお使いいただくために

このマニュアルには、本製品を安全に正しくお使いいただくための重要な情報が記載されています。本製品をお使いになる前 に、このマニュアルを熟読してください。特に、「安全上のご注意」(→ [P.4\)](#page-3-0)をよくお読みになり、理解されたうえで本製<br>品をお使いください。また、このマニュアルは、本製品の使用中にいつでもご覧になれるよう大切に保管してください。

#### 保証書について

- ・保証書は、必ず必要事項を記入し、内容をよくお読みください。その後、大切に保管してください。
- ・修理を依頼される場合には、必ず保証書をご用意ください。
- ・保証期間内に、正常な使用状態で故障した場合は、無料で修理いたします。
- ・保証期間内でも、保証書の提示がない場合や、天災あるいは無理な使用による故障の場合などには、有料での修理となりま す。ご注意ください(詳しくは、保証書をご覧ください)。
- ・修理後は、本製品の内容が修理前とは異なり、ご購入時の状態や、何も入っていない状態になっている場合があります。大 切なデータは、バックアップをとり、保管しておいてください。
- ・本製品の補修用性能部品(製品の機能を維持するために必要な部品)の保有期間は、製造終了後 5 年です。

#### 本製品のハイセイフティ用途での使用について

本製品は、一般事務用、パーソナル用、家庭用、通常の産業用などの一般的用途を想定したものであり、ハイセイフティ用途 での使用を想定して設計・製造されたものではありません。

お客様は、当該ハイセイフティ用途に要する安全性を確保する措置を施すことなく、本製品を使用しないでください。

ハイセイフティ用途とは、以下の例のような、極めて高度な安全性が要求され、仮に当該安全性が確保されない場合、直接生 命・身体に対する重大な危険性を伴う用途をいいます。

・原子力施設における核反応制御、航空機自動飛行制御、航空交通管制、大量輸送システムにおける運行制御、生命維持のた めの医療用機器、兵器システムにおけるミサイル発射制御など

#### 使用許諾契約書(ライセンス条項)

本製品にインストール、または添付されているソフトウェアをご使用いただく権利をお客様に対して許諾するにあたり、ご同 意いただくことを使用の条件とさせていただいている「ソフトウェアの使用条件」は、本製品内の内蔵ストレージに格納して います。

セットアップ時にご同意いただいた後に再度ご覧になりたい場合は、「エクスプローラー」→「PC」内の「OEMEULA.rtf」を検 索してください。

## データのバックアップについて

本製品に記録されたデータ(基本ソフト、アプリケーションソフトも含む)の保全については、お客様ご自身でバックアップ などの必要な対策を行ってください。また、修理を依頼される場合も、データの保全については保証されませんので、事前に お客様ご自身でバックアップなどの必要な対策を行ってください。

データが失われた場合でも、弊社ではいかなる理由においても、それに伴う損害やデータの保全・修復などの責任を一切負い かねますのでご了承ください(大切なデータは日頃からバックアップをとられることをお勧めします)

#### セキュリティ機能のご利用について

セキュリティ機能は、完全な認証照合や、データやハードウェアの完全な保護を保証するものではありません。お客様がセ キュリティ機能を使用されたこと、または使用できなかったことによって生じるいかなる損害に関しても、弊社は一切の責任 を負いかねます。

また、操作ミスや、本製品に関する注意事項を守っていただけなかった結果、データなどが復旧できなくなったり、重要な データが流出または損失したりしても、弊社は一切の責任を負いかねます。

#### 有寿命部品について

- ・本製品には、有寿命部品が含まれています。有寿命部品は、使用時間の経過に伴って摩耗、劣化などが進行し、動作が不安 定になる場合がありますので、本製品をより長く安定してお使いいただくためには、一定の期間で交換が必要となります。
- ・有寿命部品の交換時期の目安は、使用頻度や使用環境等により異なりますが、空調のある通常のオフィス環境において 1 日 約 8 時間、1 ヶ月で 25 日のご使用で約 5 年です。なお、この期間はあくまでも目安であり、この期間内に故障しないこと や無料修理をお約束するものではありません。また、長時間連続使用など、ご使用状態によっては、この目安の期間よりも 早期に部品交換が必要となる場合があります
- ・本製品に使用しているアルミ電解コンデンサは、寿命が尽きた状態で使用し続けると、電解液の漏れや枯渇が生じ、異臭の 発生や発煙の原因となる場合がありますので、早期の交換をお勧めします。
- ・摩耗や劣化などにより有寿命部品を交換する場合は、保証期間内であっても有料となります。なお、有寿命部品の交換は、 当社の定める補修用性能部品単位での修理による交換となります。
- ・本製品をより長く安定してお使いいただくために、省電力機能の使用をお勧めします。
- ・1 日 8 時間以上の連続運転等で早期に部品寿命を迎えた場合、修理に応じられない場合があります。 <主な有寿命部品一覧> フラッシュメモリ、光学ドライブ、キーボード、マウス、メインボード、電源ユニット、ファン <長時間連続使用時の主要部品の寿命の目安(使用環境条件により変動します)> フラッシュメモリ:約 5 年、メインボード:約 5 年、電源ユニット:約 5 年、ファン類:約 5 年

#### 消耗品について

・防塵フィルターなどの消耗品は、その性能/機能を維持するために適時交換が必要となります。なお、交換する場合は、保証期間 の内外を問わずお客様ご自身での新品購入ならびに交換となります。

長期保守対応モデルをご購入し有償サービス「SupportDesk」を契約された場合に、本製品を 5 年間以上、または 24 時間連 続でお使いいただけます。

本製品は、国内での使用を前提に作られています。海外での使用につきましては、お客様の責任で行っていただくようお願い いたします。

本製品は日本国内仕様であり、海外での保守サービスおよび技術サポートは行っておりません。

本製品には、"外国為替及び外国貿易法"に基づく特定貨物が含まれています。したがって、本製品を輸出する場合には、同法 に基づく許可が必要となる場合があります。

本製品は、落雷などによる電源の瞬時電圧低下に対し不都合が生じることがあります。電源の瞬時電圧低下対策としては、交 流無停電電源装置などを使用されることをお勧めします。

(一般社団法人電子情報技術産業協会のパーソナルコンピュータの瞬時電圧低下対策規格に基づく表示)

本製品は、高調波電流規格 JIS C 61000-3-2 適合品です。

本パソコンは電気・電子機器の特定の化学物質<鉛、六価クロム、水銀、カドミウム、ポリブロモビフェニル、ポリブロモジ フェニルエーテルの 6 物質>の含有表示を規定する JIS 規格「J-Moss」において、化学物質の含有率が基準値以下であること を示す「グリーンマーク(非含有マーク)」に対応しています。本パソコンにおける特定の化学物質(6 物質)の詳細含有情 報は、下記 URL をご覧ください。

<https://jp.fujitsu.com/platform/pc/product/related/ecology/jmoss/>

本製品の有線 LAN インターフェースを、直接、電気通信事業者の回線(例:インターネットサービスプロバイダーが提供し ている通信網サービス等)に接続するためには、電気通信事業法による技術基準適合認定の取得、または電気通信事業者の検 査による許可が必要ですので、ご留意ください。

クラス 1 レーザ製品 IEC 60825-1:2014

クラス 1 レーザ製品の国際規格である(IEC 60825-1)に準拠しています。

# **危険ラベル/警告ラベル/注意ラベル**

本製品には危険・警告・注意ラベルが貼ってありま す。これらのラベルは、絶対にはがしたり、汚した りしないでください。

# **警告表示について**

このマニュアルでは、いろいろな絵表示を使ってい ます。これは本製品を安全に正しくお使いいただき、 あなたや他の人々に加えられるおそれのある危害や 損害を、未然に防止するための目印となるものです。 その表示と意味は次のようになっています。内容を よくご理解のうえ、お読みください。

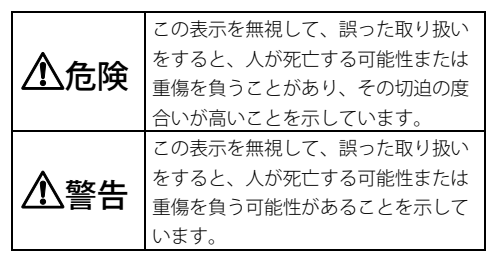

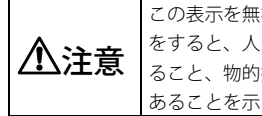

この表示を無視して、誤った取り扱い をすると、人が傷害を負う可能性があ ること、物的損害が発生する可能性が あることを示しています。

また、危害や損害の内容がどのようなものかを示す ために、上記の絵表示と同時に次の記号を使ってい ます。

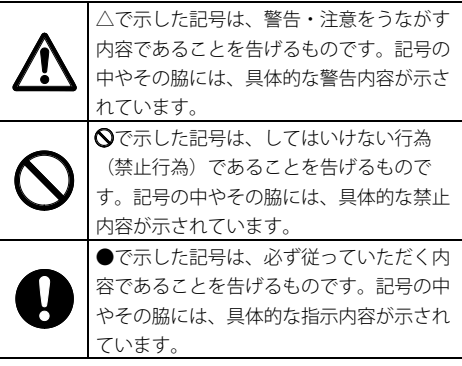

# <span id="page-3-0"></span>**安全上のご注意**

本製品を安全に正しくお使いいただくための重要な 情報が記載されています。本製品をお使いになる前 に、必ずお読みになり、正しく安全に、大切に取り 扱ってください。また、本製品をお使いになるとき は、マニュアルをよくお読みになり、正しくお使い ください。お使いの機種によっては、添付や搭載さ れていない機能などについての記載もありますが、 あらかじめご了承ください。

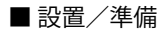

警告

コンセントの近くに設置し、電源プラグに ■ 容易に手が届くようにしてください。 万一の場合に、電源プラグが抜けなくなり、危険に

つながる恐れがあります。

梱包に使用している袋類は、お子様の手の 届く所に置かないでください。 口に入れたり、頭にかぶったりすると、窒息の原因 になります。

台に設置して使う場合は、台からはみ出した り、片寄ったりしないように載せてください。 本製品が落ちたり、倒れたりして、けが、故障の原 因になります。特に、お子様が近くにいる場合はご 注意ください。

#### 転倒防止の処置をしてください。

地震が発生した場合などに、本製品が倒れ たり、落下して、けが、故障の原因になります。設 置台や床、壁などとの間に適切な転倒防止の処置を 行ってください。

振動している場所や傾いた所などの不安定 な場所に置かないでください。

本製品が倒れたり落下して、けが、故障の原因にな ります。

本製品を風通しの悪い場所、火気のある場 所、引火性ガスの発生する場所で使用した り、置いたりしないでください。 火災の原因になります。

矩形波が出力される機器(UPS(無停電電 源装置)や車載用 AC 電源など)に接続し ないでください。 火災の原因となることがあります。

# 本製品や周辺機器のケーブル類の配線にご 注意ください。

ケーブルに足を引っかけ転倒したり、本製品や周辺 機器が落ちたり、倒れたりして、けがや故障の原因 になります。

添付もしくは指定された以外の電源ケーブル を本製品に使ったり、本製品に添付の電源 ケーブルを他の製品に使ったりしないでください。 感電、火災の原因になります。

電源ケーブルは、指定された電圧 (100V、 または 200V 対応機種の場合 100V~ 240V)の壁のコンセントやコネクタに直接かつ確 実に接続してください。

不完全な接続状態で使用すると、感電、火災の原因 になります。

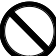

タコ足配線をしないでください。 感電、火災の原因になります。

電源プラグにアース線が付いている場合

は、電源プラグをコンセントに差し込む前 に、必ずアース線をコンセントのアースネ ジへ接続してください。

安全のため、電源プラグにはアース線が付いていま す。アース接続しないで使用すると、万一漏電した 場合に、感電の原因になります。

アースネジ付のコンセントが利用できない場合は、 お近くの電気店もしくは電気工事士の資格をもつ人 に、アースネジ付コンセントの取り付けについてご 相談ください。電源ケーブルを抜くときは、先に電 源プラグを抜いてからアース線を外してください。

アース線はガス管には絶対に接続しないで ください。 火災の原因になります。

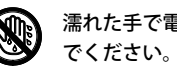

濡れた手で電源ケーブルを抜き差ししない

感電の原因になります。

ケーブル類を束ねた状態で使用しないでく ださい。

発熱して、火災の原因になります。

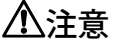

本製品を調理台や加湿器のそばなどの油煙 や湯気の多い場所や、ほこりの多い場所な どで使用したり、置いたりしないでください。 感電、火災の原因になることがあります。

4

本製品を直射日光があたる場所、閉めきっ た自動車内、ストーブのような暖房器具の そば、ホットカーペットの上で使用したり、置いた りしないでください。

感電、火災、故障の原因になります。

本製品を移動する場合は、次の点にご注意 りょう ください。

電源ケーブルが傷つき、感電、火災の原因となった り、本製品が落下したり倒れたりして、けがの原因 になります。

・電源ケーブルをコンセントから抜いてください。

・接続されたケーブルなどを外してください。

・作業は足元に充分注意して行ってください。

本製品を設置する場所付近に、次亜塩素酸 ナトリウムや二酸化塩素成分を含む空間除 菌薬の設置はお控えください。また、本製品や設置 するエリアを消毒する場合には、次亜塩素酸ナトリ ウムや二酸化塩素成分を含む消毒薬は使用しないで ください。

塩素が製品の内部に混入し、接続端子部の腐食によ る感電、火災、故障の原因になります。

本製品の質量が 18kg 以上の場合、持ち運 ぶときは必ず 2 人以上で行ってください。 故障・けがの原因となることがあります(質量につ いては『製品ガイド(機種別編)』をご覧くださ い)。

■ 使用時

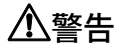

火中に投入、加熱しないでください。 発煙・発火・破裂の原因になります。

端子をショートさせないでください。 感電、火災の原因になります。

発熱や煙、異臭や異音がするなどの異常が **-**<br>▼ 発生したときは、ただちに電源プラグをコ ンセントから抜いてください。

異常状態のまま使用すると、感電、火災の原因になりま す。その後、異常な現象がなくなるのを確認して、弊社 お問い合わせ窓口、またはご購入元にご連絡ください。

落としたり、カバーなどを破損した場合 ■●● は、電源を切り、電源ケーブルを抜いてく ださい。

そのまま使用すると、感電、火災の原因になりま す。その後、弊社お問い合わせ窓口、またはご購入 元にご連絡ください。

開口部(通風孔など)から内部に金属類や 燃えやすいものなどの異物を差し込んだ り、落とし込んだりしないでください。 感電、火災の原因になります。

本製品や本製品を設置している台にぶら下 がったり、上に乗ったり、寄りかかったり しないでください。

本製品が落ちたり、倒れたりして、けが、故障の原 因になります。特に、お子様が近くにいる場合はご 注意ください。

排気孔付近など、本製品の温度が高くなる 場所に長時間直接触れて使用しないでくだ さい。

排気孔からの送風に長時間あたらないでください。 特に、お子様が近くにいる場合はご注意ください。 低温やけどの原因になります。

風呂場やシャワー室など、水のかかるおそ れのある場所で使用したり、置いたりしな いでください。

感電、火災の原因になります。

本製品の上や周りに、花びんやコップなど 液体の入ったものを置かないでください。 水などの液体が本製品の内部に入って、感電、火災 の原因になります。

使用中の本製品に、ふとんや布などをかけ ないでください。通風孔がある場合は、ふ さがないでください。

通気孔が目詰まりしないように、掃除機などで定期 的にほこりを取ってください。内部に熱がこもり、 火災の原因になります。

ご使用になる場合には、部屋を明るくし て、画面からできるだけ離れてください。 お使いになる方の体質や体調によっては、強い光の 刺激を受けたり、点滅の繰り返しによって一時的な 筋肉のけいれんや意識の喪失などの症状を起こす場 合がありますので、ご注意ください。 過去にこのような症状を起こしたことがある場合 は、事前に医師に相談してください。 本製品をご使用中にこのような症状を発症した場合 には、すぐに本製品の使用を中止し、医師の診断を 受けてください。

本製品や周辺機器のケーブル類に、お子様 が容易に触れないようにしてください。 誤って首に巻きつけると窒息の原因になります。

ケーブル類が変形したり、割れたり、傷つ いている場合は使用しないでください。 感電、火災の原因になります。

電源ケーブルが傷ついている場合は使用し ないでください。 感電、火災の原因になります。

電源ケーブルの接続部分に、ドライバーな どの金属を近づけないでください。 感電、火災の原因になります。

ケーブル類は、傷つけたり、加工したり、加熱 したり、重いものを載せたり、引っ張ったり、 無理に曲げたり、ねじったりしないでください。 感電、火災の原因になります。

電源ケーブルを抜くときは、コード部分を 引っ張らず、必ず電源プラグを持って抜い てください。

ケーブル類が傷つき、感電、火災の原因になります。

本製品は、レーザ光線を装置カバーで遮断 ● ◆ する安全な構造になっていますが、次のこ とにご注意ください。

・光源部を見ないでください。

光学ドライブのレーザ光の光源部を直接見ないでく ださい。また、万一の故障で装置カバーが破損して レーザ光線が装置外にもれた場合は、レーザ光線を のぞきこまないでください。レーザ光線が直接目に 照射されると、視力障害の原因になります。

・お客様自身で分解したり、修理・改造したりしない でください。

レーザ光線が装置外にもれて目に照射されると、視 力障害の原因になります。

レーザー式マウスは底面から、目に見えな ■ ハレーザ光が出ています。

クラス 1 レーザ製品は、予測可能な使用環境におい て極めて安全ですが、マウス底面の光は直視しない でください。

本製品のアウトレットを使用する場合、2A 以上の電流を流さないでください。 故障・火災の原因になります。

アウトレットの開口部から本製品内部に金 属類を差し込んだり、落とし込んだりしな いでください。

火災・感電・故障の原因となります。

八注音

本製品の上に重いものを置かないでください。 けがの原因となることがあります。

本製品をお使いになる場合は、次のことに 注意し、長時間使い続けるときは 1 時間に 10~15 分の休憩時間や休憩時間の間の小休止をと るようにしてください。

本製品を長時間使い続けると、目の疲れや首・肩・腰 の痛みなどを感じる原因になることがあります。画面 を長時間見続けると、「近視」「ドライアイ」などの 目の健康障害の原因になります。

- ・画面の位置や角度、明るさなどを見やすいように調 節する。
- ・なるべく画面を下向きに見るように調整し、意識的 にまばたきをする。場合によっては目薬をさす。
- ・背もたれのあるいすに深く腰かけ、背筋を伸ばす。
- ・いすの高さを、足の裏全体が付く高さに調節する。
- ・手首や腕、肘は机やいすの肘かけなどで支えるよう にする。
- ・キーボードやマウスは、肘の角度が 90 度以上にな るように使用する。

光学ドライブのトレーやスロット、コネクタ、 ゚゚<u>゚<sup>◆</sup></del> 通風孔など、本製品の開口部に、手や指を入れ</u> **#@ケガに ないでください。ディスクなどをセットまたは** 取り出す場合も、手や指を入れないでください。 けが、感電の原因になります。特に、お子様が近く にいる場合はご注意ください。

指定外の機器を本製品のアウトレットに接 続して電源を取らないでください。 火災、故障の原因になります。

ヘッドホン・イヤホン・ヘッドセットをご 使用になるときは、音量を上げすぎないで ください。

耳を刺激するような大きな音量で聞くと、聴力に悪 い影響を与える原因となることがあります。

電源を入れたり切ったりする前には音量を 最小にしておいてください。

ヘッドホン・イヤホン・ヘッドセットをしたまま、 電源を入れたり切ったりしないでください。突然大 きな音や刺激音が出て、聴力に悪い影響を与える原 因となることがあります。

マウス底面の光を直視しないでください。 レーザー式マウスの場合も、目に見えない レーザ光が出ています。

目の痛みなど、視力障害を起こすおそれがあります。

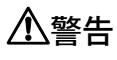

お客様ご自身で修理、改造しないでくださ い。また、マニュアルなどで指示がある場 合を除いて分解しないでください。

けが、感電、火災の原因になります。修理や点検な どが必要な場合は、弊社問い合わせ窓口、またはご 購入元にご連絡ください。

取り外したカバー、キャップ、ネジ、電池 などの部品は、お子様の手の届く所に置か ないでください。

誤って飲み込むと窒息の原因になります。万一、飲 み込んだ場合は、すぐに医師に相談してください。

カバーおよび可動部を開ける場合は、お子 様の手が届かない場所で行ってください。 作業が終わるまでは大人が本製品から離れないよう にしてください。お子様が手を触れると、けが、故 障の原因になります。

メモリの取り付け、取り外しやお手入れの ときなど、カバーをあける場合は、本製品 および接続されている機器の電源を切り、電源ケー ブルをコンセントから抜いた後、しばらくたってか ら行ってください。

カバーをあけた状態で電源ケーブルをコンセントに 挿し込んだり、電源を入れたりしないでください。 やけど、感電、火災の原因になります。

清掃するときに、清掃用スプレー(可燃性物質 ● を含むもの)を使用しないでください。 故障・火災の原因となります。

清掃するときに、塩化ベンザルコニウムを 含む消毒薬を使用しないでください。ま た、製品を取り扱う前の手指消毒は、エタノール系 の消毒薬を用いるものとし、塩化ベンザルコニウム 成分を含む消毒薬は使用しないでください。手指消 毒の後は、手指を十分に乾かしてください。消毒薬 が手指に付着した状態では製品に触らないでくださ い。

塩素が製品の内部に混入し、接続端子部の腐食によ る感電、火災、故障の原因になります。

本製品の内部に搭載されているリチウム電 池には触らないでください。

取り扱いを誤ると、人体に影響を及ぼすおそれがあ ります。リチウム電池はご自身で交換せずに、弊社 問い合わせ窓口にご相談ください。

電源ケーブルはコンセントから定期的に抜 いて、接続部分のほこりやゴミを乾いた布 でよく拭き取ってください。 ほこりがたまったままの状態で使用すると感電、火 災の原因になります。1 年に一度は点検清掃してく

ださい。特に電源プラグ部分についてはほこりがた まりやすいので、ご注意ください。

● 内蔵オプションや周辺機器の取り付け/取 り外し、お手入れなどを行うときは、本製 品および接続されている機器の電源を切り、電源プ ラグをコンセントから抜いた後に行ってください。 故障、感電、火災の原因になります。

周辺機器のケーブルは、本製品や周辺機器 のマニュアルをよく読み、正しく接続して ください。

誤った接続状態でお使いになると、感電、火災の原 因になります。また、本製品および周辺機器が故障 する原因になります。

# 注意

周辺機器などの取り付け、取り外しを行う ときは、指定された場所以外のネジは外さ ないでください。

けが、故障の原因になります。

本製品内部の突起物、および指定された部 品以外には、手を触れないでください。 けが、故障の原因になります。

電源を切った直後は、本製品の内部が高温 になっています。

メモリや拡張カードなどの内蔵オプションを取り付 け/取り外す場合は、電源を切り、電源プラグをコ ンセントから抜いた後、充分に温度が下がるのを 待ってから作業を始めてください。 やけどの原因になります。

内蔵オプションや周辺機器の取り付け/取 り外し、お手入れなどを行うときは、指を はさんだり、ぶつけたりしないように注意してくだ さい。

けがの原因になります。

# 警告

● 本製品の内部に水などの液体や金属片などの異 ▼ 物が入った場合は、すぐに本製品の電源を切 り、電源ケーブルを抜いてください。

そのまま使用すると、感電、 火災の原因になりま す。その後、弊社お問い合わせ窓口、またはご購入 元にご連絡ください。

雷が鳴り出したときは、落雷の可能性がな くなるまで本製品やケーブル類に触れない でください。ケーブル類の接続作業は、落雷の可能 性がなくなるまで行わないでください。

落雷の可能性がある場合は、あらかじめ本製品の電 源を切り、その後電源ケーブルをコンセントから抜 き、ケーブル類を取り外しておいてください。 落雷による故障、感電、火災の原因になります。

# 注意

カバーや部品などが破損・脱落したり、 キーボードのキートップが外れた場合は、 **こ。**<br>、「使用を中止し、弊社お問い合わせ窓口、

# またはご購入元にご連絡ください。 破損した製品や破片によるけがや故障の原因になり ます。

特にお子様が近くにいる場合はご注意ください。

# **使用上のご注意**

本製品をお使いになるうえでは、「安全上のご注意」(→[P.4\)](#page-3-0)もあわせてご覧ください。

## **パソコン本体取り扱い上の注意**

故障の原因となりますので、次の点に注意してください。

- 極端に温度変化が激しい場所でのご使用および保管は避けてください。
- 雷源を切った後、すぐに雷源を入れないでください。再度雷源を入れる場合は、30 秒以上待ってから雷源 を入れてください。また、スリープ状態に移行した場合、電源ランプが白色に点滅してから 10 秒以内は、 マウスやキーボードを操作したり、電源ボタンを押したりしないでください。
- BIOS のパスワードを設定するときは、設定したパスワードを忘れないよう注意してください。BIOS パス ワードを忘れると、パソコンが使えなくなり修理が必要となります。
- 「システムのプロパティ」ウィンドウの「詳細設定」タブで、「パフォーマンス」の「設定」の項目は、初 期設定のままお使いください。
- 本パソコンを移動する場合は、必ず両手で持ってください。光学ドライブのスロット付近を片手でつかむと、 光学ドライブの故障の原因となります。
- 周辺機器は、弊社純正品をお使いください。

■ 保管/廃棄

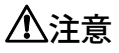

■ 本製品を長期間使用しないときは、安全の ■● ため電源ケーブルをコンセントから抜いて ください。

乾電池を取り外せる場合は、取り外してください。 火災の原因になります。

本製品の廃棄については、マニュアルの説 /※全 明に従ってください。

本製品は「廃棄物の処理及び清掃に関する法律」の規制 を受けます。本製品にはリチウム電池を使用しておりま す。一般のゴミといっしょに火中に投じられると電池が 破裂するおそれがあります。使用済み電池の廃棄につい ては、マニュアルの説明に従ってください。

# **落雷のおそれがあるときの注意**

落雷の可能性がある場合は、パソコンの電源を切るだけでなく、すべてのケーブル類を抜いておくことをお勧 めします。また、雷が鳴り出したら、パソコン本体やケーブル類、およびそれらにつながる機器に触れないで ください。安全のため、避雷器の設置をお勧めします。

落雷には、直撃雷と誘導雷の 2 種類ありますが、パソコンの故障は主に誘導雷によって起こります。雷により 周囲に強力な電磁場ができると発生し、電線や電話線などから侵入するのが誘導雷です。パソコンの場合、電 源ケーブル、外部機器との接続ケーブル、電話線(モジュラーケーブル)、LAN ケーブルなどからの誘導雷の 侵入が考えられます。誘導雷を防ぐにはケーブル類を抜くなどの対策が必要です。

直撃雷は避雷針によって雷を誘導して対象物を保護できますが、避雷器の許容値を超えた非常に大きな雷を受 けた場合には、避雷器を用いても本パソコンを保護できないことがあります。

場合によっては、パソコン本体だけでなく、周辺機器などが故障することもあります。落雷によるパソコン本 体の故障は、保証期間内でも有償修理となります。故障の状況によっては、修理費用が高額になることもある ので、ご注意ください。

# **使用・設置**

#### **使用、設置に適さない場所**

次のような場所で使用したり設置したりすると、本製品の故障や一部機能が利用できない原因となります。

- 極端に高温または低温になる場所
- 直射日光のあたる場所
- 振動の激しい場所や傾いた場所など、不安定な場所
- 車、飛行機、船など、輸送機器への設置
- 湿気やほこり、油煙の多い場所 CPU ファンなどの機能を低下させる可能性があります。
- 風呂場、シャワー室などの水のかかる場所
- 腐食性ガス(温泉から出る硫黄ガスなど)が出る場所
- 次亜塩素酸ナトリウム、二酸化塩素等の塩素を含む薬剤 を使用した空間除菌の間近 消毒する場所の付近や、風下(ファンなどを使用して いる場合)での製品のお取り扱いは、十分ご注意くだ さい。
- 通気性の悪い場所
- 火気のある場所
- 台所などの油を使用する場所の近く
- テレビやスピーカーの近くなど、強い磁界が発生 する場所
- 雷源ケーブルなどのケーブルが足にひっかかる場所
- 次の温湿度条件の範囲を超える場所 防塵フィルターなしでお使いの場合 ・動作時:温度 5~40 ℃/湿度 20 ~ 80%RH ・非動作時:温度-10~60 ℃/湿度 20 ~ 80%RH 防塵フィルターありでお使いの場合
	- ・動作時:温度 5~35 ℃/湿度 20 ~ 80%RH

・非動作時:温度-10~60 ℃/湿度 20 ~ 80%RH ただし、光学ドライブをご使用になるときは、35 ℃ 以下でお使いください。

#### ● 結露する場所

結露は、空気中の水分が水滴になる現象です。パソコ ンを温度の低い場所から温度の高い場所、または温度 の高い場所から温度の低い場所へ移動すると、パソコ ン本体内部に結露が発生する場合があります。結露が 発生したままパソコンを使用すると故障の原因となり ます。

パソコンを移動したときは、室温と同じくらいになる のを待ってから電源を入れてください。

■ 設置例

パソコン本体は、縦置きまたは横置きにすることができます。

●縦置き

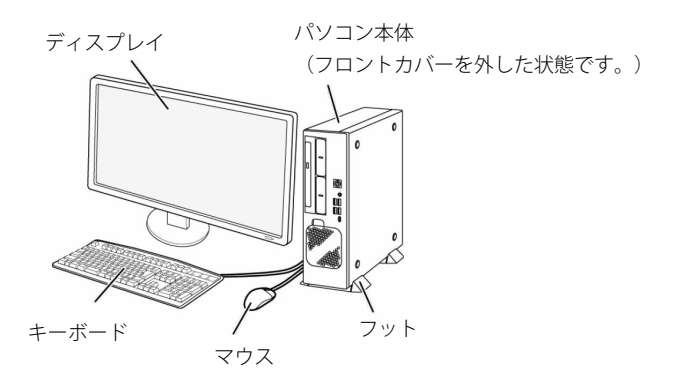

(イラストは機種や状況により異なります。)

#### ● 横置き

13kg 以下のディスプレイのみパソコン本体の上に載せることができます。

## ■ 空気の流れ

本パソコンの空気の流れは次の図のとおりです。通風孔をふさがないように注意してください。

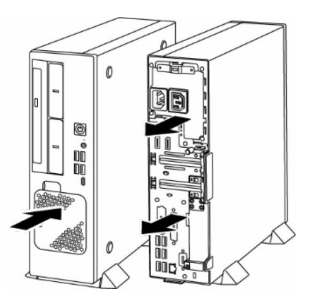

■ 設置時の注音

パソコン本体から排気した熱が周辺にこもらないように次の点に注意してください。

- パソコン本体と壁の間に 10 cm 以上のすき間を空けてください。
- パソコン本体の通風孔をふさがないでください。
- ラック収納時は、パソコン本体前面および背面をふさがないでください。
- ラックに収納する場合は、次の図を参考にしてください。

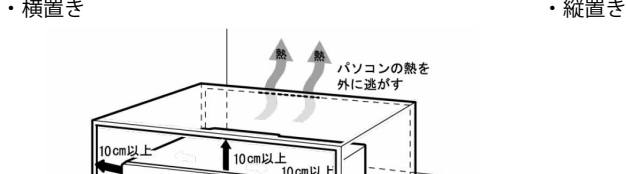

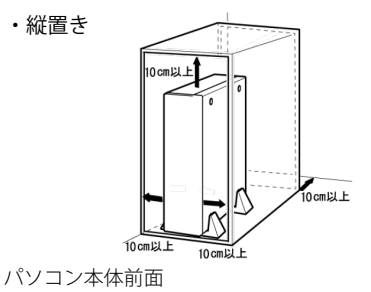

■ フットを取り付ける (縦置きの場合)

パソコン本体前面

縦置きでお使いになる場合、必ずフットを取り付けてください。転倒して故障の原因となることがあります。

**S**<br>10cm以上

### 1 フットをパソコン本体に取り付けます。

- 9 POINT ▶ キーボードやマウスのケーブルを、フットの溝に通してまとめることができます。 パソコン本体を壁に寄せて置きたい場合は、フットを分割してから取り付けます。
	- ①の部分を押しながら、②の方向へ引っ張ります。
	- ▶ 壁に寄せて使用したい場合は、フットを分割せずに取り付けてください。
	- ▶ フットを分割して壁に寄せて設置する場合、本体正面に向かって左側を壁にすると、壁に ぴったり取り付けることができます。
- 2 フットをパソコン本体にネジで固定します。

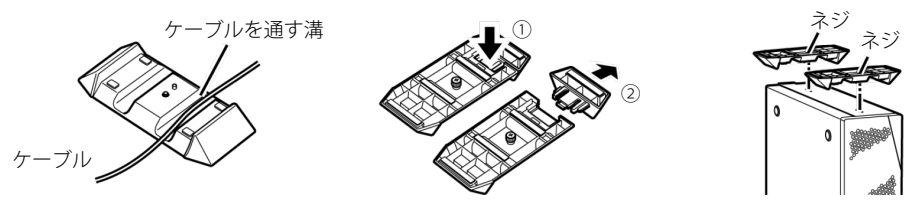

■ 横置きの場合

横置きで使用する場合、パソコン本体を移動するときに、ゴム足をひきずらないでください。

# **ディスプレイ/キーボード/マウスを接続する**

**1% 重要** ▶ セットアップが完了するまで、接続するディスプレイは1台のみにしてください。

- ▶ ディスプレイ1台に1本のディスプレイケーブルで接続してご利用ください。
- ディスプレイのマニュアルをご覧になり、ディスプレ イに添付のケーブル類をディスプレイに接続します。
- 2 ディスプレイケーブルをパソコン本体に接続します。 ケーブルのコネクタと本体背面の刻印を確認し、コネクタの形を互い に合わせて接続します。DVI-D およびアナログディスプレイコネクタ

の場合、ケーブルのコネクタのネジを締めます。

- ・DisplayPort コネクタ(DP)
- ・DVI-D コネクタ(カスタムメイドで選択した場合)
- ・HDMI 出力端子(カスタムメイドで選択した場合)
- ・アナログディスプレイコネクタ(カスタムメイドで選択した場合)

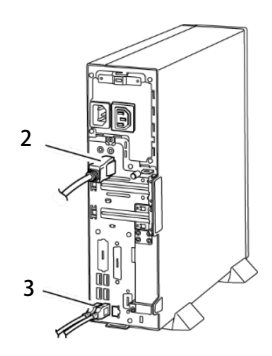

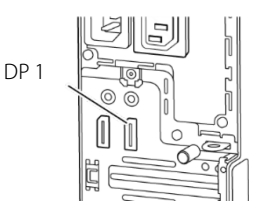

(イラストは、機種によって異なります)

3 マウスとキーボードをパソコン本体に接続します。

USB マウス、USB キーボードの場合は、本体前面、または本体背面の USB コネクタに接続します。

#### 1 雷源ケーブルをパソコン本体背面のインレットに接続します。

本パソコンに添付の電源ケーブルは、AC100V 専用です。AC200V でお使いになるときは、別途 200V に対 応したケーブルをご用意ください。

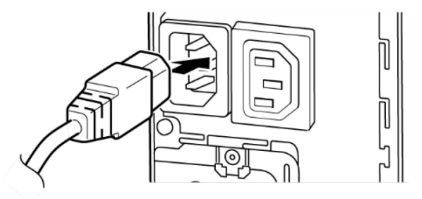

2 電源ケーブルの電源プラグをコンセント (AC100V) に接続します。

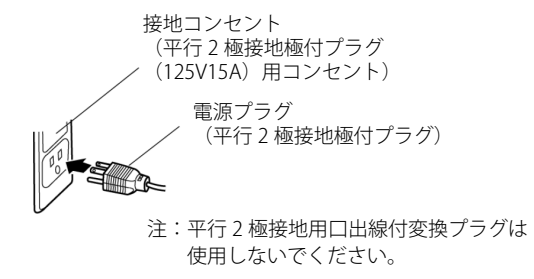

# **セットアップ**

#### **注意事項**

- Windows のセットアップが完了するまでは、次のものを接続または変更しないでください。 Windows セットアップが正常に行われなかったり、エラーメッセージが表示されたりする場合があります。 ・周辺機器 ・拡張カード ・2 台目のディスプレイ ・BIOS の設定 ・LAN ケーブル
- セットアップは有線 LAN に接続しない状態で行ってください。 インターネットに接続して Windows のセットアップを行うと、非常に時間がかかり 1 時間以上セットアップが進 んでいないように見える場合があります。
- セットアップ中は、電源を切らないでください。
- Windows セットアップの各ウィンドウが完全に表示されないうちに、キーを押したりすると、Windows セットアップが完全に行われない場合があります。ウィンドウが完全に表示されてから操作してください。
- Windows のバージョンにより、セットアップ手順(画面)が変更される場合があります。本書と違う画面 が表示された場合は、画面の指示に従ってください。

■ セットアップで困ったときは

□ Windows セットアップが進められなくなった

電源ボタンを 4 秒以上押して電源を切り、いったんメインスイッチをオフにしてください。30 秒以上待ってから 再度メインスイッチをオンにし、電源を入れてセットアップをやり直してください。

Q POINT ▶ セットアップ中に、「問題が発生しました やり直すことができます。」と表示された場合は、 「やり直す」をクリックしてください。

# **セットアップする**

ここで説明するセットアップ手順は、インターネットに接続しない方法です。ローカルアカウントでセット アップを行ってください。

#### ■電源を入れる

取り外します。

**1** ディスプレイの電源ボタンを押します。

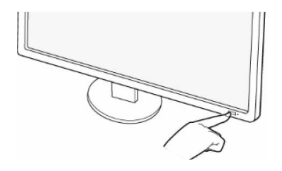

(イラストは、機種によって異なります)

2 フロントカバーを外します。(フロントカバーを取 り付けた状態の場合) 側面のくぼみに指をかけて手前に引き、パソコン本体から

フロントカバー くぼみ

# 3 パソコン本体前面の雷源ボタン ((1)) を押します。

画面に「FUJITSU」ロゴが表示され、自己診断 (POST) が 始まります。

OS によっては、画面が表示されるまで、一時的に画面が 真っ暗になることや変化がないことがありますが、故障で はありません。絶対に電源を切らずにそのままお待ちくだ さい。

起動時にエラーが表示された場合は、『製品ガイド(共通 編)』の「BIOS」または「トラブルシューティング」をご 覧ください。

自己診断(POST)が終わると「Windows のセットアッ プ」画面が表示されます。

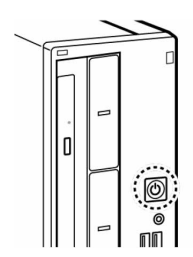

(イラストは、機種によって異なります)

▶ Windows のロック画面が表示される前に、一時的に「入力信号がありません」と表示され ることがあります。故障ではありませんので、そのままお使いください。

この後は、お使いの Windows のセットアップを行ってください。

■ Windows 10 IoT Enterprise 2021 LTSC の場合

セットアップの説明画面が表示された場合、音声での案内が始まることがあります。必要に応じて画面 右下のスピーカーアイコンをクリックし、音量を調整してください。

**1** お住まいの地域を確認する画面では、「はい」をクリックします。

- P POINT」▶ 「お住まいの地域はこちらでよろしいですか?」という画面が表示されず、「こんにちは」や 「PC が再起動したのはなぜですか?」の画面が表示された場合は、「次へ」をクリックして ください。 「このデバイスのセットアップを完了するため、ネットワークを選んで接続してください」の 画面が表示された場合は、「この手順をスキップする」をクリックして先に進めてください。
- **2** キーボードレイアウトを確認する画面では、「はい」をクリックします。
- **3** 2 つ目のキーボードレイアウトを追加する画面では、「スキップ」をクリックします。
- **4** ネットワークに接続する画面では、「インターネットに接続していません」をクリックします。
- **5**「インターネットに接続すると、さらにいろいろな発見があります」画面では「制限された設定で続 行する」をクリックします。
- **6** ライセンス契約の画面では、内容をよく読み、「同意」をクリックします。

**7**「この PC を使うのはだれですか?」画面では、名前を入力し、「次へ」をクリックします。

- P POINT ▶ ローカルアカウントから Microsoft アカウントへ切り替える必要がある場合は、セットアップ 完了後に行ってください。
- **8**「確実に覚えやすいパスワードを作成します」画面では、パスワードを入力し「次へ」をクリックします。
- **9**「パスワードの確認」画面では、前の手順と同じパスワードを入力し、「次へ」をクリックします。
- **10**「このアカウントのセキュリティの質問を作成します」画面が表示されたら、画面の指示に従って操 作します。
- **11**「デバイスのプライバシー設定の選択」画面では、「同意」をクリックします。

Windows のセットアップが完了すると、Windows 10 のデスクトップが表示されます。

- 「本製品をご使用になる際の注意事項」が表示された場合は、画面の指示に従って操作してください。
	- Q POINT ▶ ライセンス認証手順
		- ・インターネットに接続すると自動的にライセンス認証が完了します。ライセンス認証のため の操作は不要です。
		- ・インターネットに接続できない場合は、「スタート」ボタン→「Windows システムツール」 →「ファイル名を指定して実行」から「slui.exe 4」と入力し、画面の指示に従ってライセン ス認証を行ってください。
		- ・インターネットに一度も接続しないパソコンはライセンス認証を行う必要はなく、Windows の機能は利用できます。

■ Windows 10 IoT Enterprise 2019 LTSC の場合

セットアップの説明画面が表示された場合、音声での案内が始まることがあります。必要に応じて画面 右下のスピーカーアイコンをクリックし、音量を調整してください。

**1** お住まいの地域を確認する画面では、「はい」をクリックします。

- Q POINT」▶ 「お住まいの地域はこちらでよろしいですか?」という画面が表示されず、「こんにちは」や 「PC が再起動したのはなぜですか?」の画面が表示された場合は、「次へ」をクリックして ください。 「このデバイスのセットアップを完了するため、ネットワークを選んで接続してください」の 画面が表示された場合は、「この手順をスキップする」をクリックして先に進めてください。
- **2** キーボードレイアウトを確認する画面では、「はい」をクリックします。
- **3** 2 つ目のキーボードレイアウトを追加する画面では、「スキップ」をクリックします。
- **4** ネットワークに接続する画面では、「今はスキップ」をクリックします。
- **5**「後で時間を節約するために今すぐ接続」の画面では、「いいえ」をクリックします。
- **6** ライセンス契約の画面では、内容をよく読み、「同意」をクリックします。
- **7**「この PC を使うのはだれですか?」画面では、名前を入力し、「次へ」をクリックします。

D POINT ▶ ローカルアカウントから Microsoft アカウントへ切り替える必要がある場合は、セットアップ 完了後に行ってください。

- **8**「確実に覚えやすいパスワードを作成します」画面では、パスワードを入力し「次へ」をクリックします。
- **9**「パスワードの確認」画面では、前の手順と同じパスワードを入力し、「次へ」をクリックします。
- **10**「このアカウントのセキュリティの質問を作成します」画面が表示されたら、画面の指示に従って操 作します。
- **11**「アクティビティの履歴を利用してデバイス間でより多くのことを行う」画面では、Microsoft アカ ウントでアプリなどの使用状況を他のパソコンと同期する場合は「はい」を、同期する必要がない場 合は「いいえ」をクリックします。
- **12**「デバイスのプライバシー設定の選択」画面では、「同意」をクリックします。

Windows のセットアップが完了すると、Windows 10 のデスクトップが表示されます。

- Microsoft Edge についての画面が表示された場合は、画面の指示に従って操作してください。
- 「本製品をご使用になる際の注意事項」が表示された場合は、画面の指示に従って操作してください。
	- Q POINT ▶ ライセンス認証手順
		- ・インターネットに接続すると自動的にライセンス認証が完了します。ライセンス認証のため の操作は不要です。
		- ・インターネットに接続できない場合は、「スタート」ボタン→「Windows システムツール」 →「ファイル名を指定して実行」から「slui.exe 4」と入力し、画面の指示に従ってライセン ス認証を行ってください。
		- ・インターネットに一度も接続しない製品はライセンス認証を行う必要はなく、Windows の 機能は利用できます。

■ ご使用になる前の設定

これ以降の設定には、インターネットの接続が必要になるものがあります。

インターネット上のマニュアルなどをご覧になって操作や設定を行い、本パソコンをお使いください。

□ Windows Update

インターネットに接続し、Windows を最新の状態に更新します。詳しくは Windows のヘルプをご覧ください。 □アップデートナビを有効にする

アップデートナビを有効にするために、一度アプリを起動し、自動更新通知・常駐設定で「自動更新通知をする」

を選択してください。その後、ドライバーやアプリが更新されると、通知が表示されます。

□ セキュリティ対策を行う

ウイルス対策アプリの定義ファイルを最新の状態に更新します。

□ ディスクの作成 → 『リカバリガイド』

内蔵ストレージに格納されているデータから、リカバリに必要なディスクを作成します。ご購入後、お手元にディ スクがない場合は、できるだけ早い時期にディスクを作成してください。

- □ RAS 機能、ミラーディスク → 『製品ガイド(機種別編)』 事前に該当箇所を印刷しておくことをお勧めします。
- □ BIOS パスワード → 『製品ガイド(共通編)』 事前に該当箇所を印刷しておくことをお勧めします。
- □ お手入れ → 『製品ガイド (機種別編) 』
- □ SATA-RAID1→ 機能別マニュアル
- BIOS やドライバーのアップデート

本製品をより快適にご利用いただくために、常に最新の BIOS やドライバーへアップデートをお願いします。 □ BIOS やドライバーのアップデートについて→『製品ガイド(共通編)』

#### ■ デバイスの暗号化または Bitlocker ドライブ暗号化の回復キーを保管する

一部のパソコンでは、次のときに Windows 10 に搭載されている「デバイスの暗号化」の機能が自動的に有効 になり、内蔵ストレージが暗号化されることがあります。

- Microsoft アカウントでパソコンにサインインしている場合
- 組織アカウント(「職場または学校アカウント」)または Microsoft Entra(Azure Active Directory)アカ ウントでパソコンにサインインしている場合

また「BitLocker ドライブ暗号化」を有効にすると内蔵ストレージが暗号化されます。 暗号化が有効になった状態でパソコンにトラブルが発生すると、次のような場合に回復キーを求められること があります。

●「この PC を初期状態に戻す(リカバリ)」でストレージを初期状態に戻す場合

#### ● 修理から戻ってきたパソコンの電源を入れた場合

回復キーを求められたときは、事前に保管しておいた回復キーの入力を行わないと、先に進むことができなく なります。このような場合に備え、事前に回復キーを保管しておくことをお勧めします。

□デバイス暗号化が有効になっているか確認する

#### **1** 次の操作を行います。

「スタート」ボタン→「設定」→「更新とセキュリティ」の順にクリックします。

#### **2**「デバイスの暗号化」の項目が表示されているか確認します。

- ●「デバイスの暗号化」の項目が表示されている場合 「デバイスの暗号化」をクリックします。
	- ・「デバイスの暗号化」がオンになっており次のメッセージが表示されていない場合、「デバイスの暗 号化」が有効になっているため、この後の「回復キーを保管する」の手順に進んでください。
	- ・「デバイスの暗号化」がオンになっており次のメッセージが表示されている場合、「デバイスの暗号 化」が無効になっているため、この後の「回復キーを保管する」の手順を行う必要はありません。

Windows 10:「このデバイスの暗号化を完了するには、Microsoft アカウントが必要です。」

- ・「デバイスの暗号化」がオフの場合は、この後の「回復キーを保管する」を行う必要はありません。
- ●「デバイスの暗号化」の項目が表示されていない場合 お使いのパソコンは「デバイスの暗号化」に対応していません。この後の「回復キーを保管する」を 行う必要はありません。
- □ 回復キーを保管する

#### **1** 次の操作を行います。

「スタート」ボタン→「Windows システムツール」→「コントロールパネル」の順にクリックします。

**2**「システムとセキュリティ」→「BitLocker ドライブ暗号化」または「デバイスの暗号化」の順にク リックします。

「BitLocker ドライブ暗号化」または「デバイスの暗号化」が表示されます。

- **3**「回復キーのバックアップ」をクリックします。
	- MS ■■ ■■ ■ このとき「BitLocker を有効にする」が表示されている場合は「回復キー」が保存されていま せん。Microsoft アカウント、組織アカウントまたは Microsoft Entra(Azure Active Directory) アカウントでサインインしたときや、ご自身で「BitLocker を有効にする」をクリックされた 際に、「回復キーのバックアップ」を実行してください。
- **4** 表示されたメニューから「Microsoft アカウントに保存する」、「ファイルに保存する」または「回復 キーを印刷する」を選択し、保管します。
	- P POINT ▶ 事前に「回復キー」を保管していない場合は、マイクロソフト社のホームページで確認するこ とができます。次の URL にサインインしてください。
		- Microsoft アカウントを利用している場合 <https://go.microsoft.com/fwlink/?LinkId=237614> ● Microsoft Entra (Azure Active Directory) アカウントを利用している場合 <https://go.microsoft.com/fwlink/?linkid=857635>
	- パ 重要 → 本製品の修理や、ハードウェアの変更を行う場合は、次の点にご注意ください。 ●デバイスの暗号化が有効になっている場合、デバイスの暗号化を必ず無効にしてください。 ●BitLocker ドライブ暗号化をご利用の場合、BitLocker ドライブ暗号化を必ず無効にするか、 一時的に「保護の中断」に設定してください。

#### ■ トラブル発生時の対処

トラブルの発生時に備えて、事前に『リカバリガイド』と、次の『製品ガイド(共通編)』の該当箇所を印刷 しておくことをお勧めします。

- 「トラブルシューティング」-「トラブル発生時の基本操作」-「診断プログラムを使用する」 Windows が起動しなくなった場合、診断プログラムを使用し、障害箇所を診断できます。
- 「トラブルシューティング」ー「よくあるトラブルと解決方法」ー「起動・終了時のトラブル」 起動時にエラーメッセージが表示されたり、ビープ音が鳴ったりした場合の対処方法が記載されています。

「長期保守対応モデル」は保守契約を締結することにより、最長 10 年の保守サービスが受けられます。

# **長期間のハードウェア保守サービスについて**

- 本製品は、ご購入と同時に保守サポートサービス「SupportDesk」(SupportDesk パック Standard24 また は SupportDesk Standard)にご契約いただいた場合、長期保守対応モデルで最長 10 年間保守対応いたし ます。ご契約いただけない場合は、標準保証(1年)となります。 また、「SupportDesk」を途中で解約された場合、保守対応期間は 5 年までとなりますが、解約する時点で すでに 5 年を経過している場合は、その時点で保守対応は終了となります。
- 本製品における「SupportDesk」では、フラッシュメモリ、メインボード、電源ユニットなどの有寿命部品 を定期交換します。ただし、長期保守対応期間中に同一部品の提供が不可能となった場合は、上位互換部品 にて保守対応いたします。

本製品の製品保証や「SupportDesk」のサービス内容・価格について、詳しくはご購入元までお問合わせいただくか、 次の富士通ホームページをご覧ください。

「製品保証」 [:https://www.fmworld.net/biz/longlife/notes/partslife.html](https://www.fmworld.net/biz/longlife/notes/partslife.html) 「製品サポート」 :https://www.fujitsu.com/ip/services/infrastructure/service-desk/products/pc/

## **対象機器**

□ パソコン本体、カスタムメイドオプション製品

オプションは「SupportDesk」の契約時にパソコン本体に取り付けられている必要があります。契約後に取り付け た場合、長期保守の対象外となります。

また、上記以外の内蔵オプションやディスプレイなどの周辺機器は、長期保守の対象外です。

## **注意事項**

● カスタムメイドで「SupportDesk パック Standard24」を選択した場合、他の保守サポートサービスを新た に契約する必要はありません。

また、添付の「SupportDesk パック」に関する書面に記載している Web ページにアクセスし、お客様情報 の登録をお願いします。ご登録がない場合、「SupportDesk パック」のサービスをご利用いただけません。

● 訪問修理は修理受付日の当日に対応しますが、受付時間、交通事情、天候、対象商品の設置地域などにより、 翌営業日以降での対応となる場合もあります。

インターネット上のマニュアルをご覧になっても不明な点がございましたらお問い合わせください。 お問い合わせの前に、パソコン本体のラベルまたは保証書に記載されている、型名(MODEL)、製造番号 (SERIAL)、16 桁の数字(0000-0000-0000-0000)または(0000000-00-0000-000)をご確認ください。

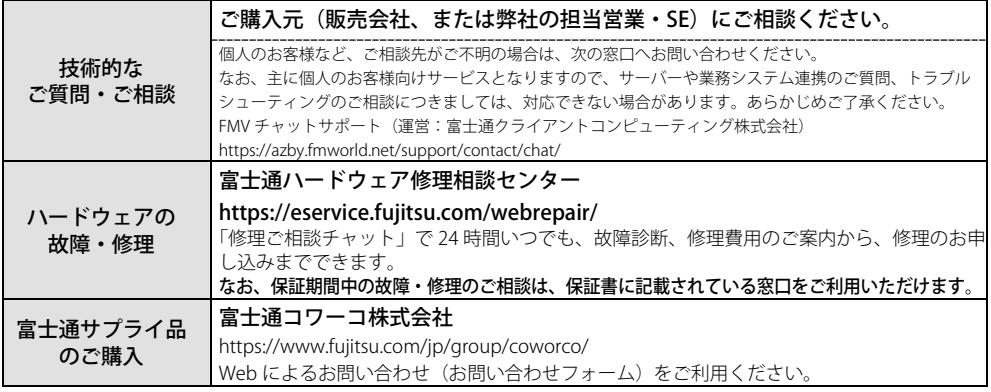

HDMI、HDMI High-Definition Multimedia Interface という語、 HDMI のトレードドレスおよび HDMI のロゴは、 HDMI Licensing Administrator, Inc.の 商標または登録商標です。

その他の各製品名は、各社の商標、または登録商標です。 その他の各製品は、各社の著作物です。 その他のすべての商標は、それぞれの所有者に帰属します。

Copyright Fujitsu Limited 2024

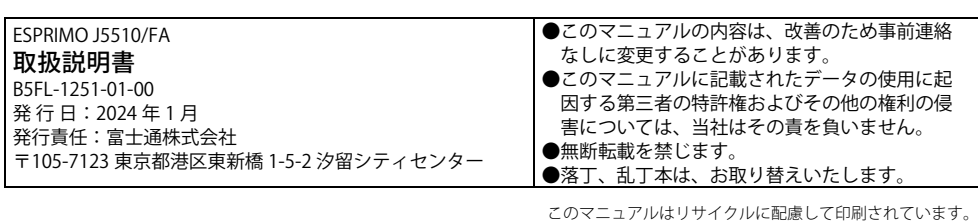

不要になった際は、回収・リサイクルにお出しください。